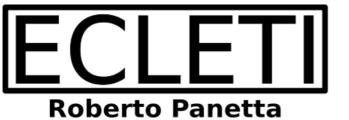

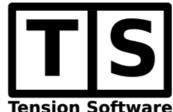

# Open Map 1.3

## User Guide

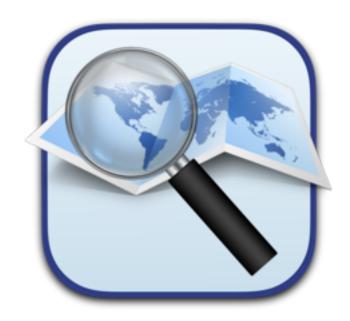

We Make Software - Ecleti.com

Open Map © 2018-2025 Ecleti - Roberto Panetta all rights reserved

Every effort has been made to ensure that the information in this manual is accurate. Ecleti is not responsible for printing or clerical errors.

Other company and product names mentioned herein are trademarks of their respective companies.

# **Welcome to Open Map**

### All the map of the world

Open Map allows to have on the Mac the map by OpenLayer Maps in the different format available by this open standard using the map type provided by all the third parts working with this standard

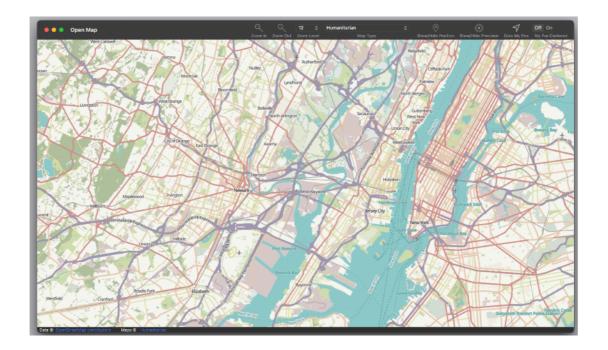

# **Getting Started**

#### Easy of use

Open Map is plain simple to use.

Launch it and it will start with the base map provided by OpenLayers

Before continue it will ask to allow to use your current location to be able to show it on map.

If you don't give this authorization it will not be able to show your position on map. The sandbox will prevent it to ask you again the permission.

You will have to manually go to System Preferences > Security and Privacy > Location Service and check Open map for that

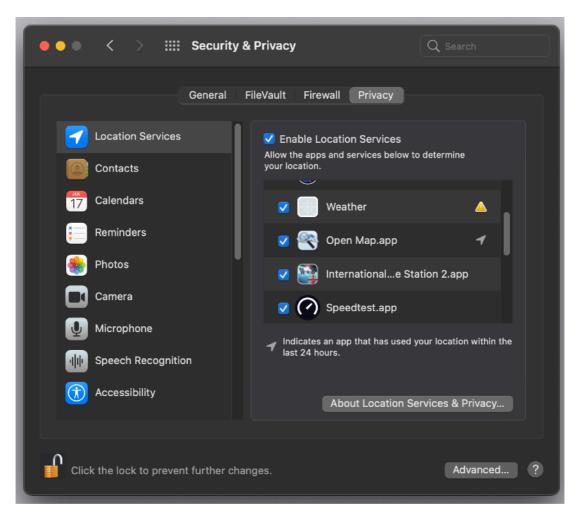

Inside Open Map, from the popup menu on the toolbar or the menu you can change map type and zoom level

You can view any point of the world

The application has also possibility to calculate your current position (using wi-fi geolocation) and showing it on map

It can also show precision measurement showing a circle around you of your possible location due to wi-fi geolocation error (it's less precise then GPS but it works also inside buildings)

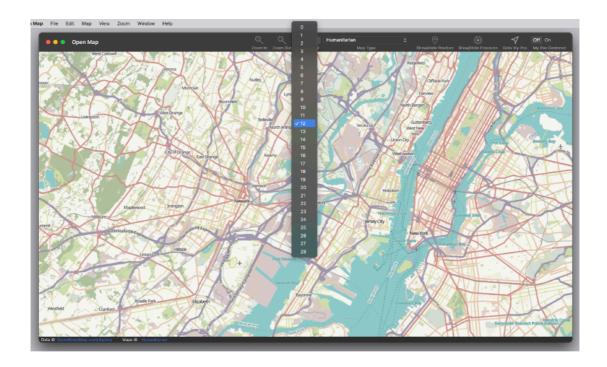

## Reference

Open Map is an application allowing you to have on macOS a OpenLayer based system with all the maps available for this system

#### Open Map window

The Open Map window is simple in it's use

It show the map of a part of the world you select scrolling the map as in any map system

You can use different level of zoom (from 0 to 28) to view the map

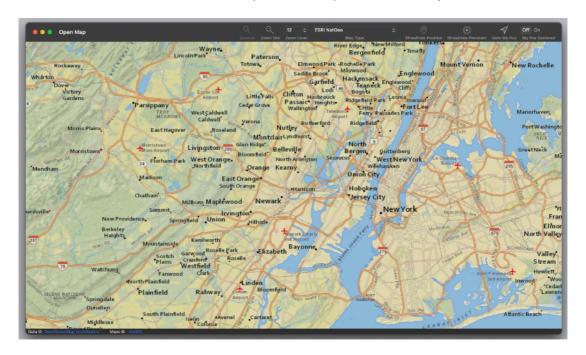

## Zooming on a Specific Area

To zoom on a specific area press the shift keyboard and maintaining the key pressed click drag and release to specify a rectangle on the map, the rectangle will be used to zoom on it in the map with the best zoom level adapted to the rectangle you specified

You can also zoom in or zoom out using the scroll function of your mouse

Another way to zoom is using the zoom in and zoom out button in the tool bar

#### Center on your current position

If you need to center your current position in the map, use the 'Go to MyPos' command from the Tools menu or click the center icon in the toolbar

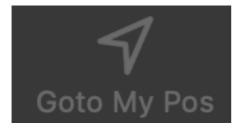

The map will scroll to the current position using the current zoom level Your current position is shown on the map using a circle red icon

If you enable also 'Show precision' a circle around your position will show the possible correct area where you could be located considering the possible calculation error (wi-fi geolocation is a lot less precise of GPS)

If your Mac is connected with a GPS system recognised by macOS in that case the GPS will be used to calculate your position

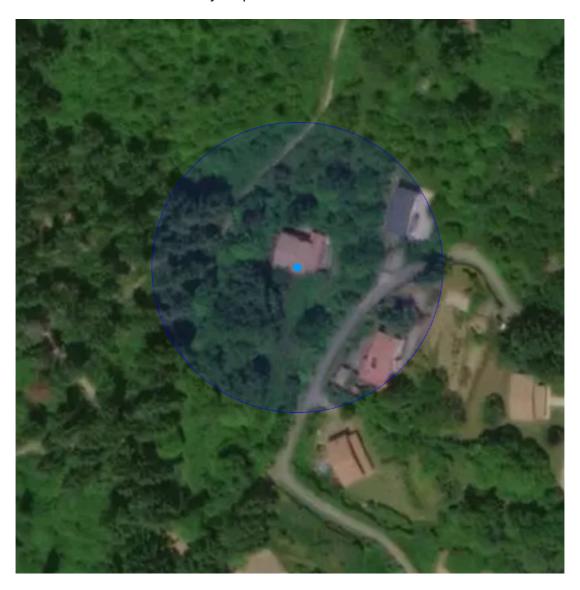

#### **Keep Centered**

If you are moving your current position moves, to keep track of it you can select the 'Keep Centered' from the menu or from the toolbar

You can select from the preferences to have the application start with the 'Keep Centered' feature turned on.

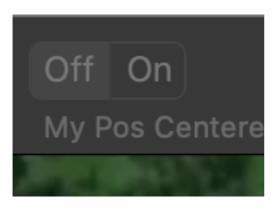

#### Type of Map

Open Map provides a way to change the map representation at any type Select the map type you like from the popup menu or the menu and it will change instantly

Please remember that maps and data comes from the internet from different sources

If your internet connection or a server providing data has problem at that time, the map visualisation may fail.

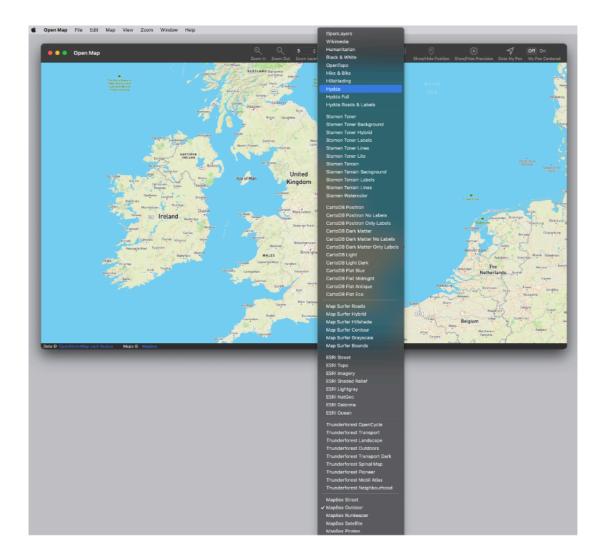

## Some Maps requiring an access token

Some maps require an access token to be correctly accessed.

An access token can be get for free in few seconds and it doesn't expires. You can set it up in few seconds following the links provided in the preferences dialog in the area dedicated to the access tokens.

When you try to visualize a map that requires an access tokens and you have not inserted it, the application will warn you.

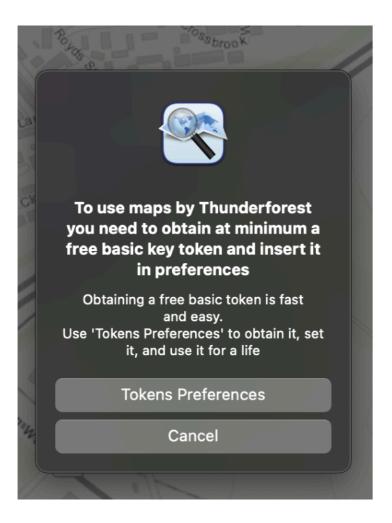

Clicking 'Tokens Preferences' you can insert the required access tokens in the preferences.

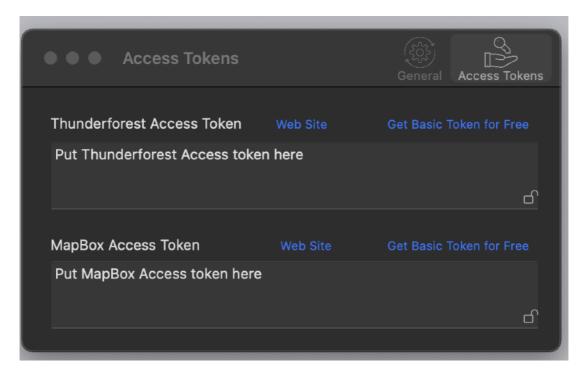

In few seconds you can visit the site of the map providers and decide to register to obtain a valid token and insert it. Basic license is free.

Access token is remembered inside your application preferences.

Do not insert a fake access tokens (as the one in the picture here) or the application will suppose you inserted a correct one and will not warn you anymore about the necessity to have an access token to visualize the map. The result will be the application will silently fail to visualize the map.

#### Saving on disk

You can save on disk at any time any map zone you are visualising Selecting from the File menu you can save map on screen as:

**PDF** 

**JPEG** 

**TIFF** 

**PNG** 

To save to disk use the 'Export' commands under the file menu

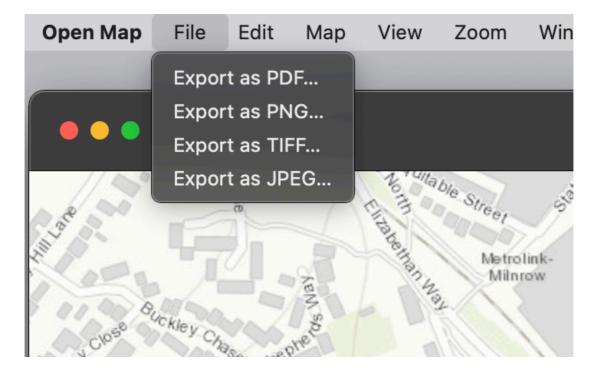

## Dark Appearance Mode

OpenMap is fully compatible with Light Appearance Mode and Dark Appearance Mode (Dark Appearance Mode available on macOS from macOS 10.14 Mojave)

#### **Preferences**

#### General

The user can select the settings to have at startup:

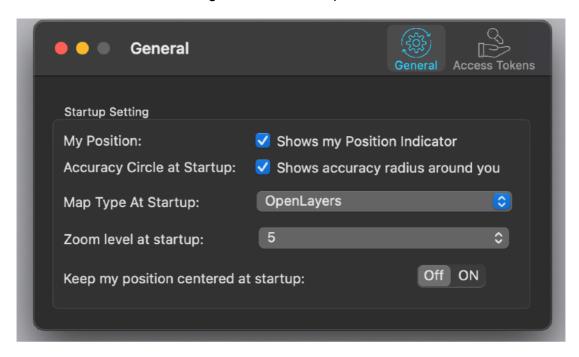

#### **Access Tokens**

Access Tokens require to be set for some maps that cannot be accessed anonymously

You can insert your key tokens in the preference dialog. Unlock the fields if locked clicking on the lock icons

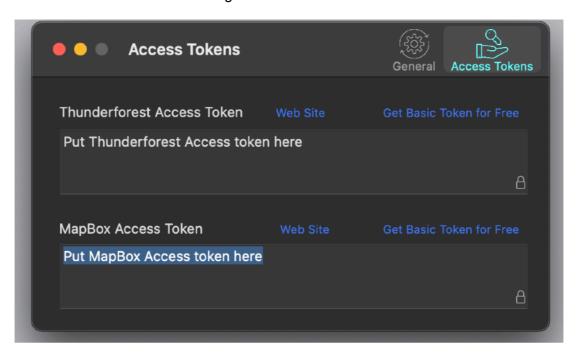

If you don't have access token keys you need to go to the tiles map provider and setup an account to use their service

Basic accounts are free and very fast to setup.

You can do all in few seconds

You can use the link inside the preference dialog to go to the site and signup. The procedure is very fast and you get back immediately your key to use.

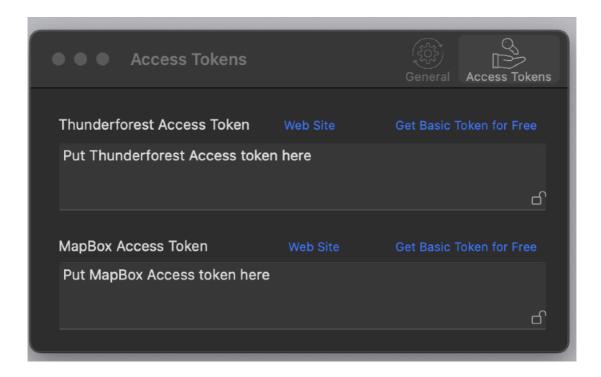

After you get the keys insert them.

You will have a final result very similar to the one in the picture (keys values will be different).

After that you will be able to access all the maps

Do not insert a fake access tokens (as the one in the picture here) or the application will suppose you inserted a correct one and will not warn you anymore about the necessity to have an access token to visualize the map. The result will be the application will silently fail to visualize the map

#### Help

Open Map provides a PDF User Guide under the help menu.

#### Support

You can also obtain support using the 'Support Email...' command. An email will be prepared using your email client with the correct address to send to.

#### About Tension Software and Ecleti

All the software asset by Tension Software is now under Ecleti New company name but still the same owner and main developer (Roberto Panetta) So for the users nothing changes. We provide the same software and the services. All the user licenses are valid and assistance is provided as before to all our users.

### **Credits**

© OpenStreetMap contributors